# 配置用於ASA遷移的安全防火牆遷移工具

### 目錄

簡介 必要條件 需求 採用元件 背景資訊 設定 網路圖表 配置步驟 疑難排解

## 簡介

本檔案介紹將思科調適型安全裝置(ASA)遷移至思科Firepower的過程。

作者:Ricardo Vera,思科TAC工程師。

## 必要條件

#### 需求

思科建議您瞭解思科防火牆威脅防禦(FTD)和自適應安全裝置(ASA)。

#### 採用元件

本文中的資訊係根據以下軟體和硬體版本:

- 具備Firepower遷移工具(FMT)v3.0.1的Windows PC
- 自適應安全裝置(ASA)v9.16.1
- 安全防火牆管理中心(FMCv)v7.0.1
- 安全防火牆威脅防御虛擬(FTDv)v7.0.1

本文中的資訊是根據特定實驗室環境內的裝置所建立。文中使用到的所有裝置皆從已清除(預設 )的組態來啟動。如果您的網路運作中,請確保您瞭解任何指令可能造成的影響。

本文檔的具體要求包括:

- Cisco Adaptive Security Appliance(ASA)版本8.4或更高版本
- 安全防火牆管理中心(FMCv)版本6.2.3或更高版本

防火牆遷移工具支援以下裝置清單:

- $\cdot$  Cisco ASA(8.4+)
- 具備FPS的Cisco ASA(9.2.2+)
- 檢查點(r75-r77)
- 檢查點(r80)
- $\cdot$  Fortinet(5.0+)
- Palo Alto Networks(6.1+)

繼續進行遷移之前,請考慮<u>[防火牆遷移工具的准則和限制。](https://ciscocustomer.lookbookhq.com/ngfwguidedjourney/migrate-asa-to-ftd)</u>

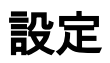

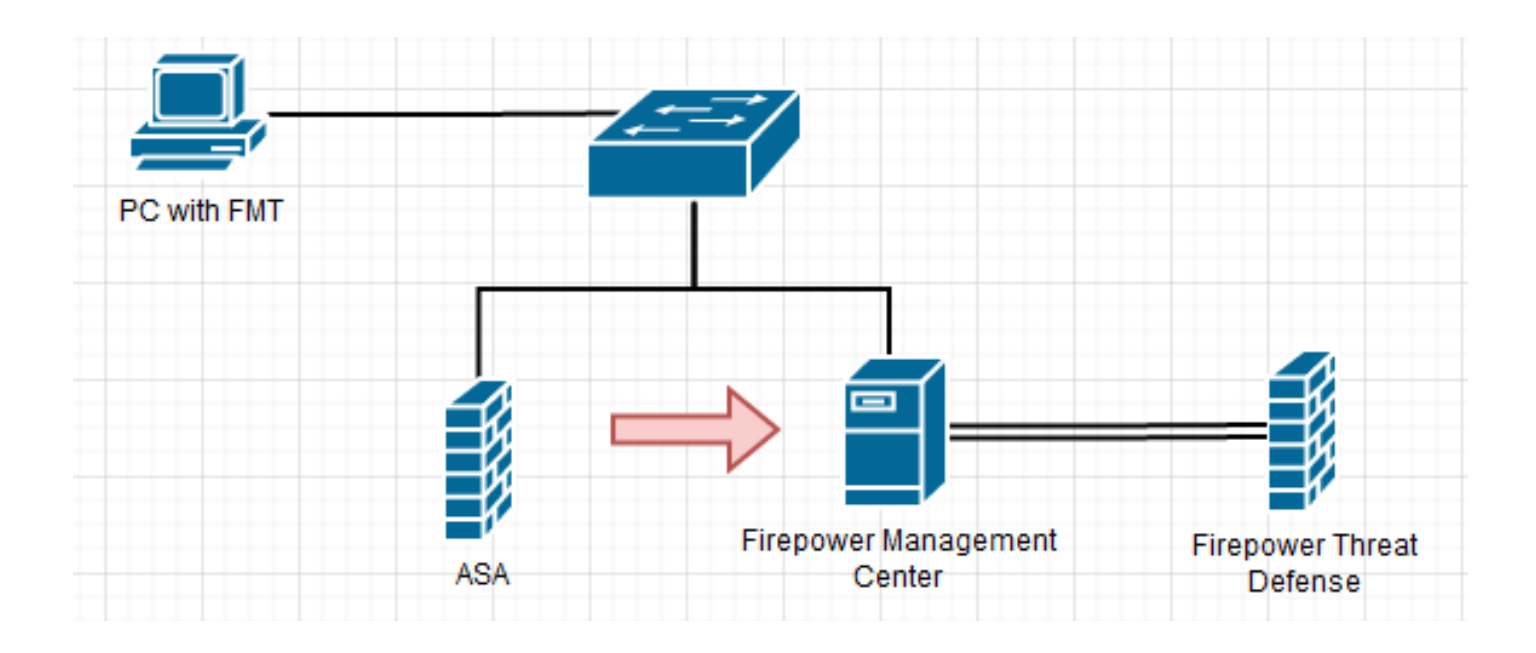

1. 從思科軟體中心下載最新的Firepower遷移工具:

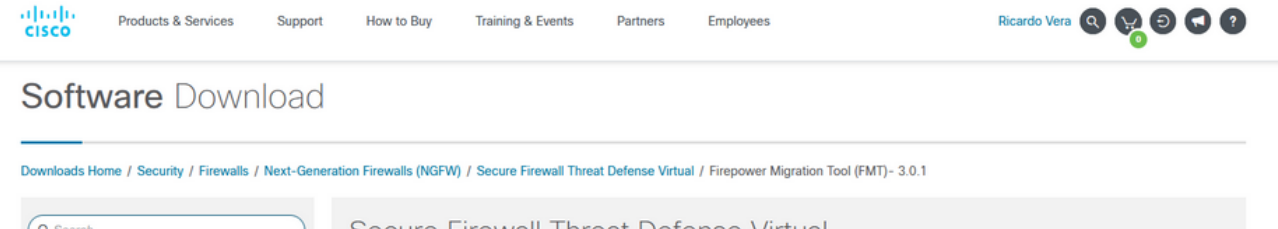

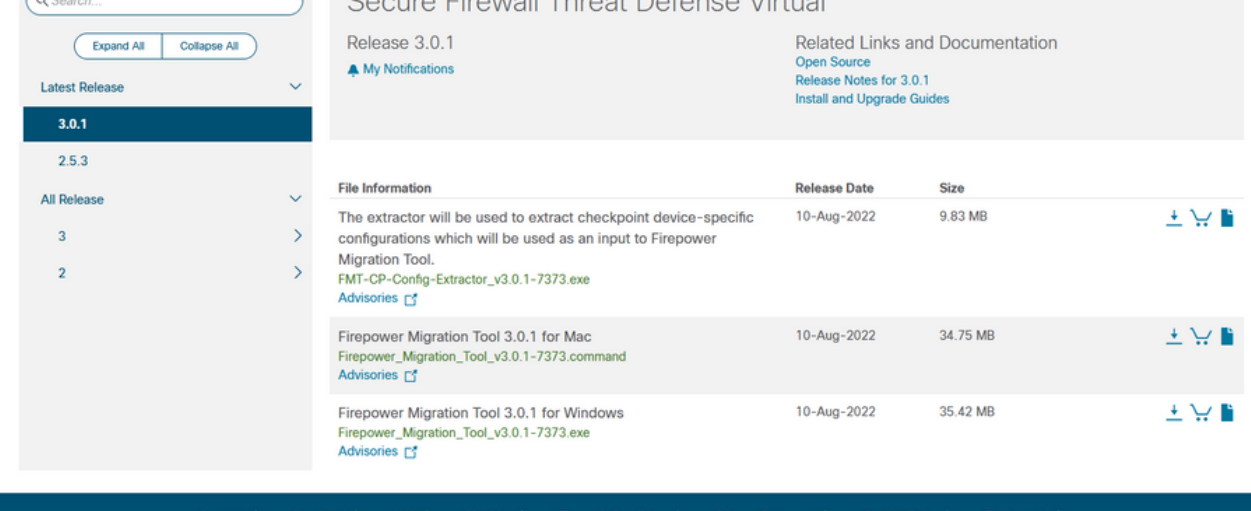

### 2. 按一下您以前下載到電腦的檔案。

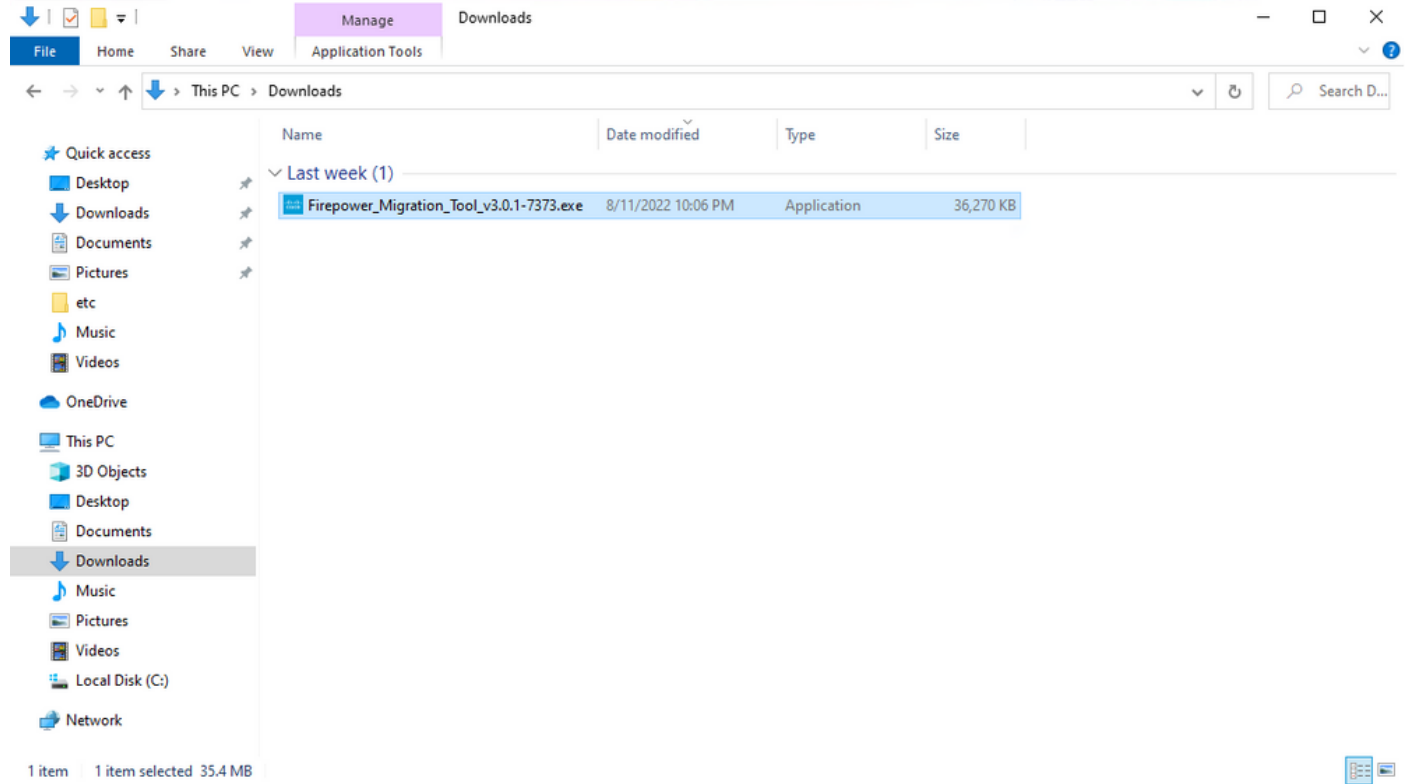

#### 附註:該程式會自動開啟,控制檯會在您運行檔案的目錄上自動生成內容。

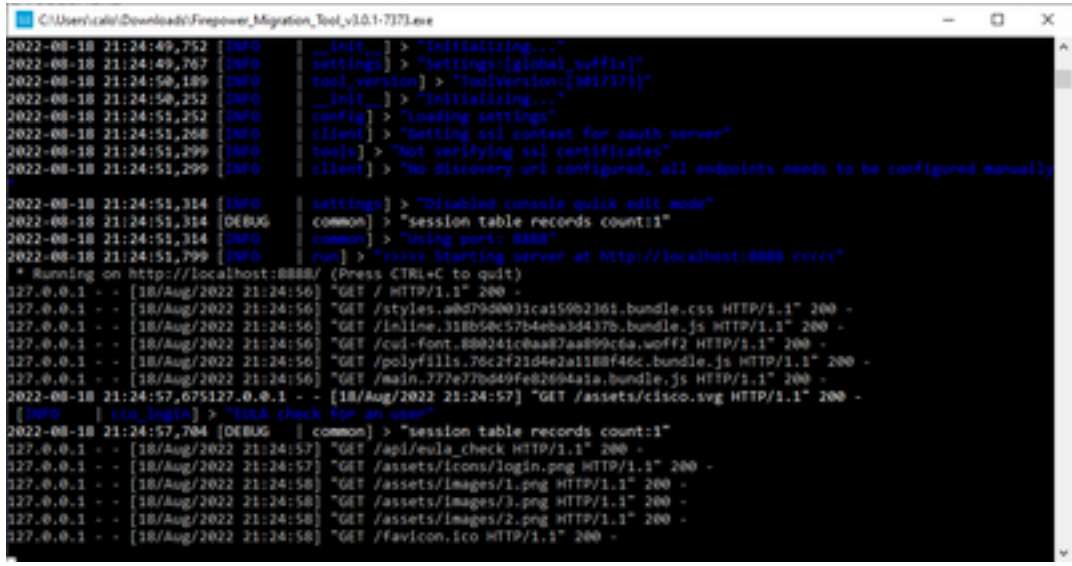

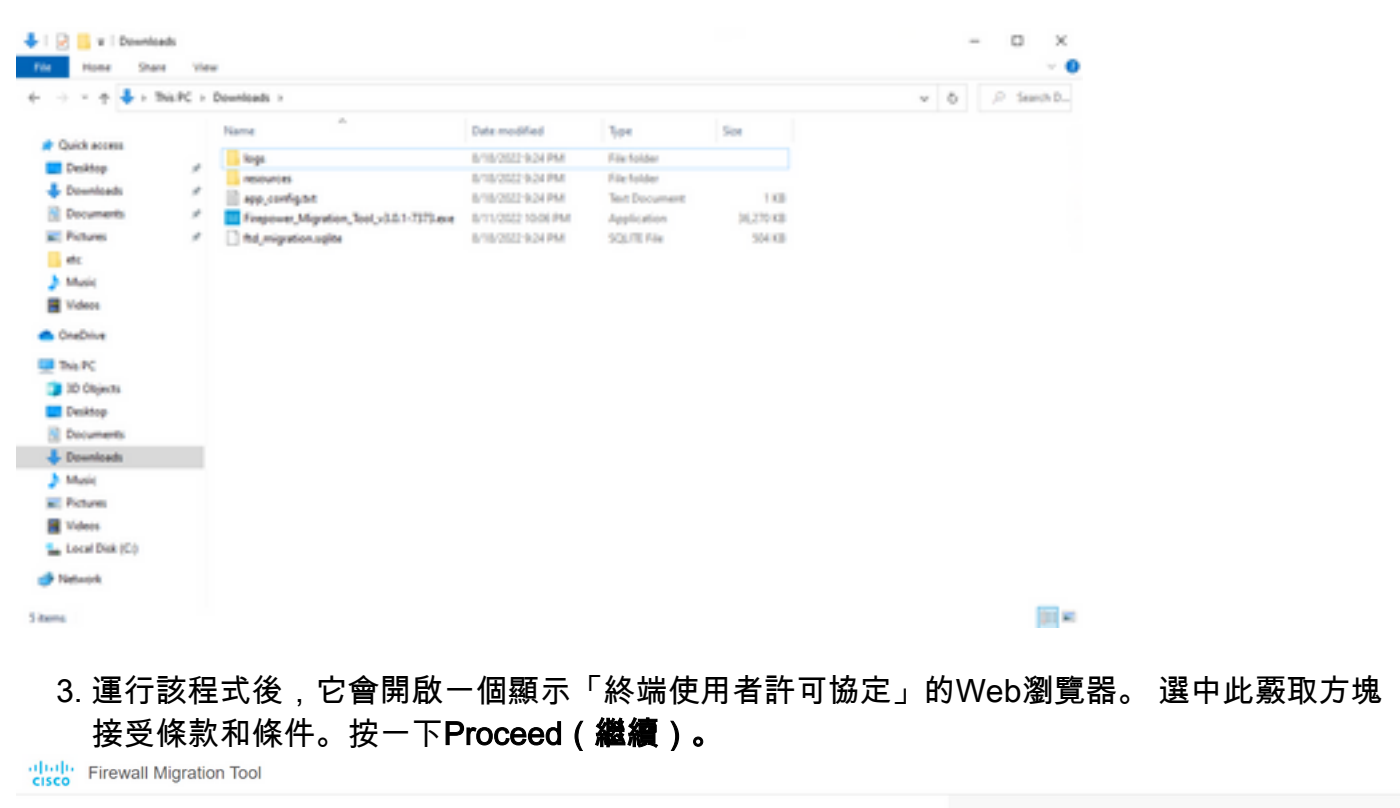

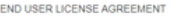

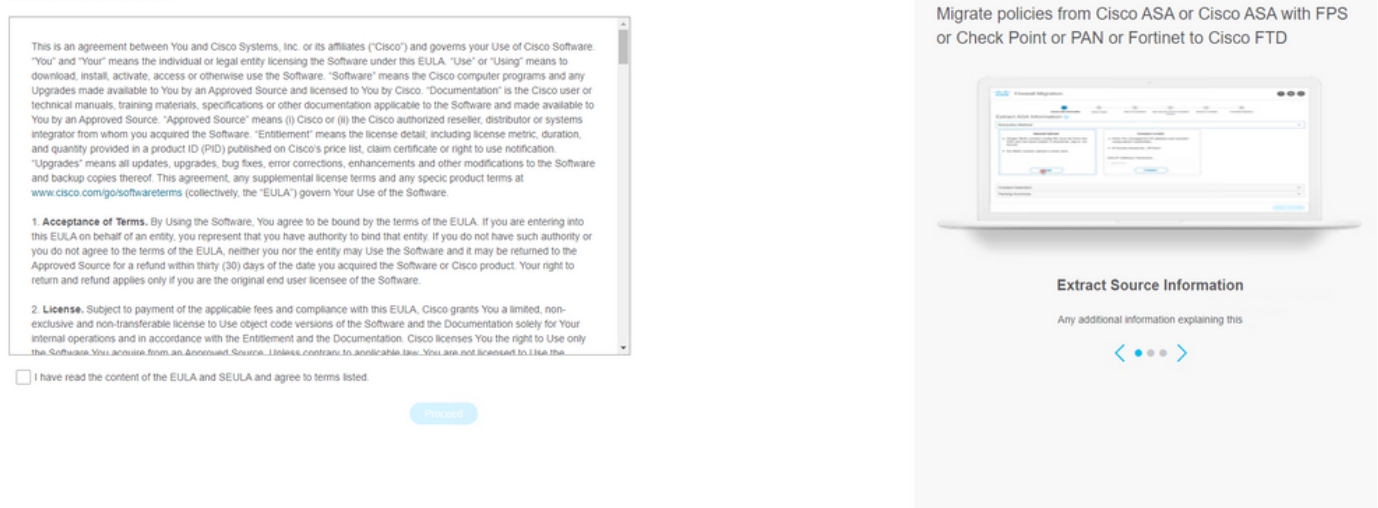

4. 登入到遷移工具。 您可以使用CCO帳戶或本地預設帳戶登入。 本地預設帳戶憑據為:

admin/Admin123

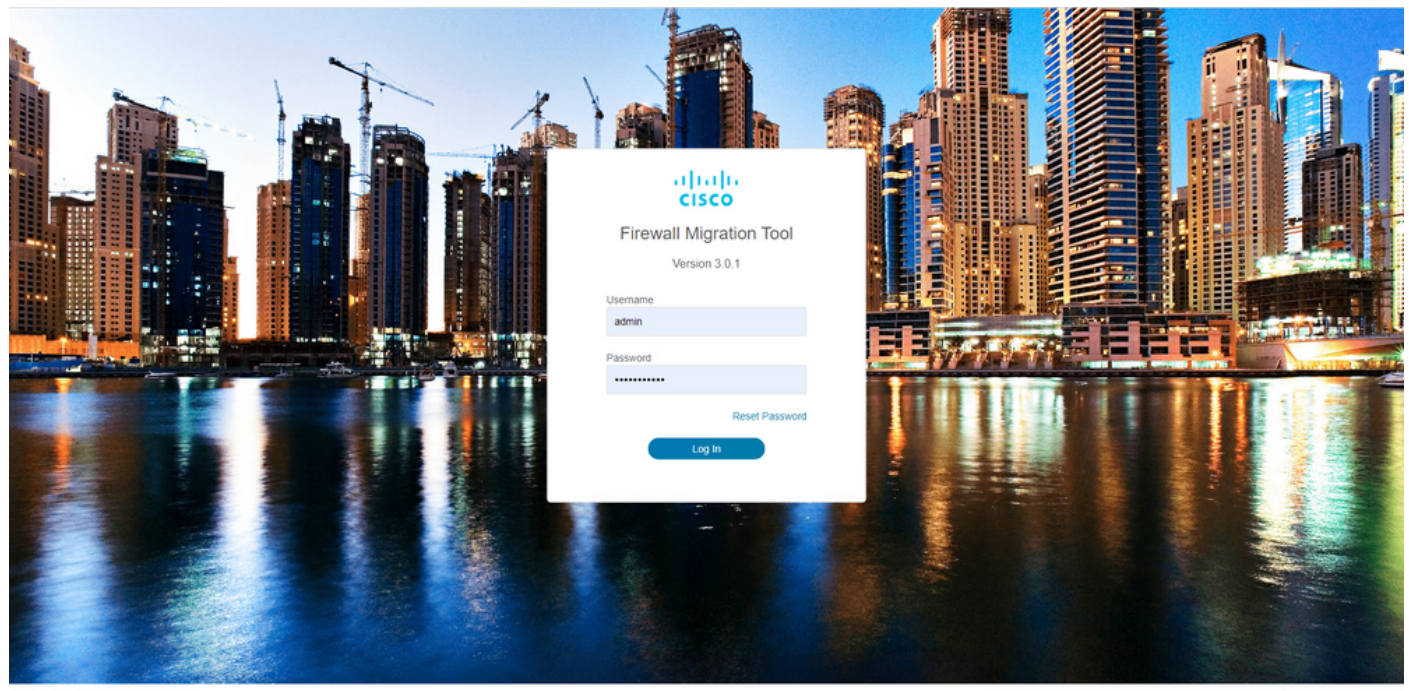

 $\bullet$  $\bullet$  $\bullet$ 

### 5. 選擇要遷移的源防火牆。 在本示例中,使用Cisco ASA(8.4+)作為源。

altally Firewall Migration Tool

#### Select Source Configuration o

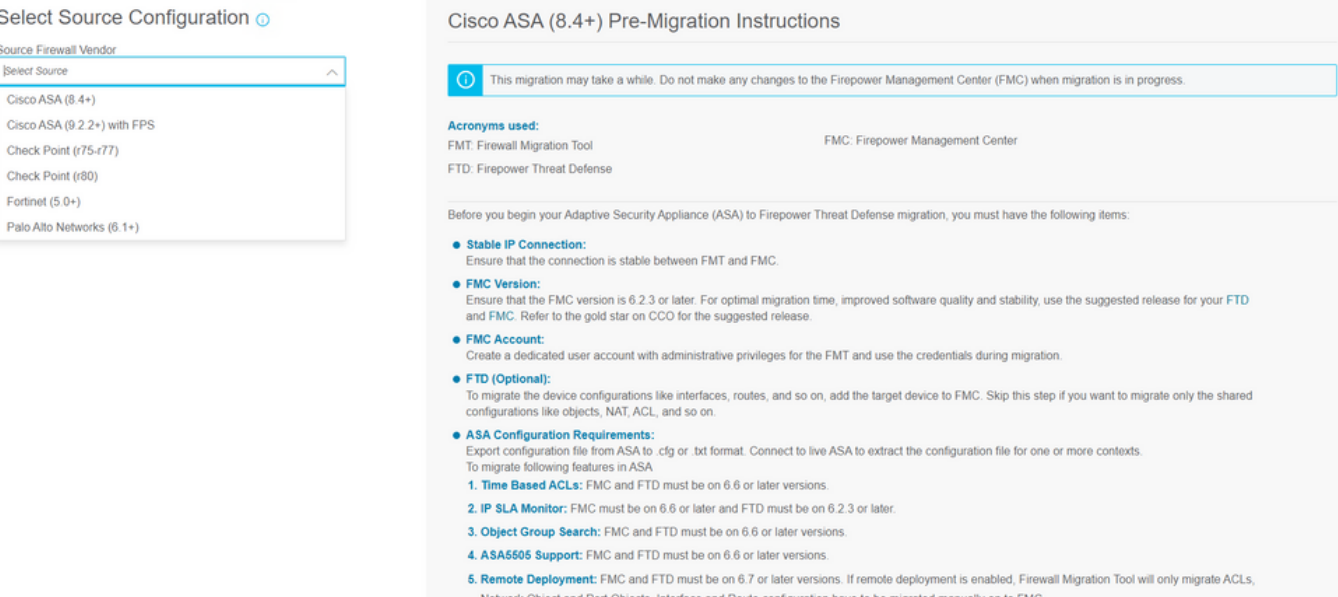

#### 選擇用於獲取配置的提取方法。 手動上傳需要您上傳 **Running Config** ASA檔案,格式為「.cfg」 6.或「.txt」。連線到ASA以直接從防火牆提取配置。

6. Site-to-Site VPN Tunnels: Policy Based (Crypto Map) VPN needs FMC and FTD to be on 6.6 or later. Route Based (VTI) Support , FMC and FTD to<br>be on 6.7 or later. Ensure FTD must be added to FMC before migration. Firewall

https://cisen.com

Back Next

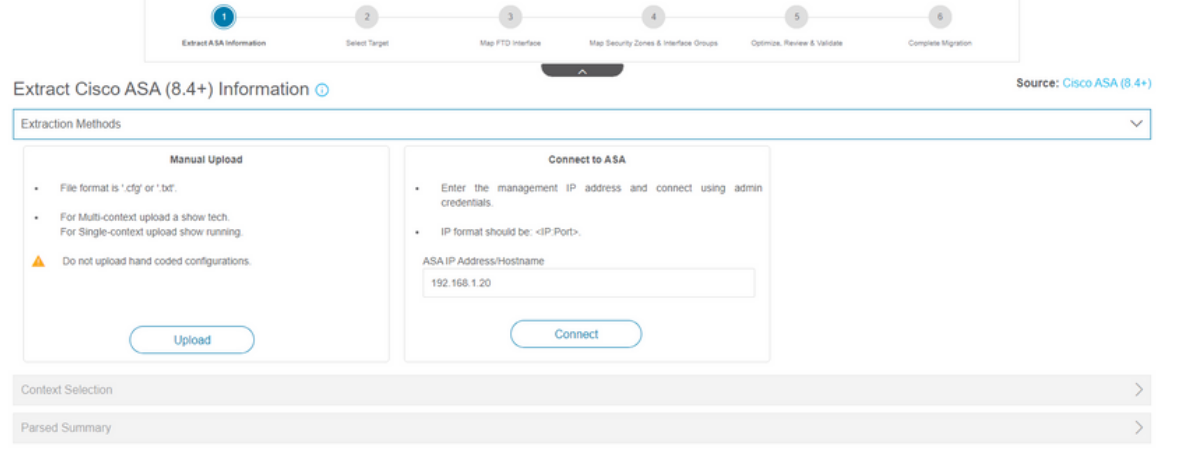

附註:在本示例中,直接連線到ASA。

## 7. 在防火牆上找到的配置摘要顯示為儀表板,請按一下**下一步**。<br>"<mark>##</mark> Firewall Migration Tool

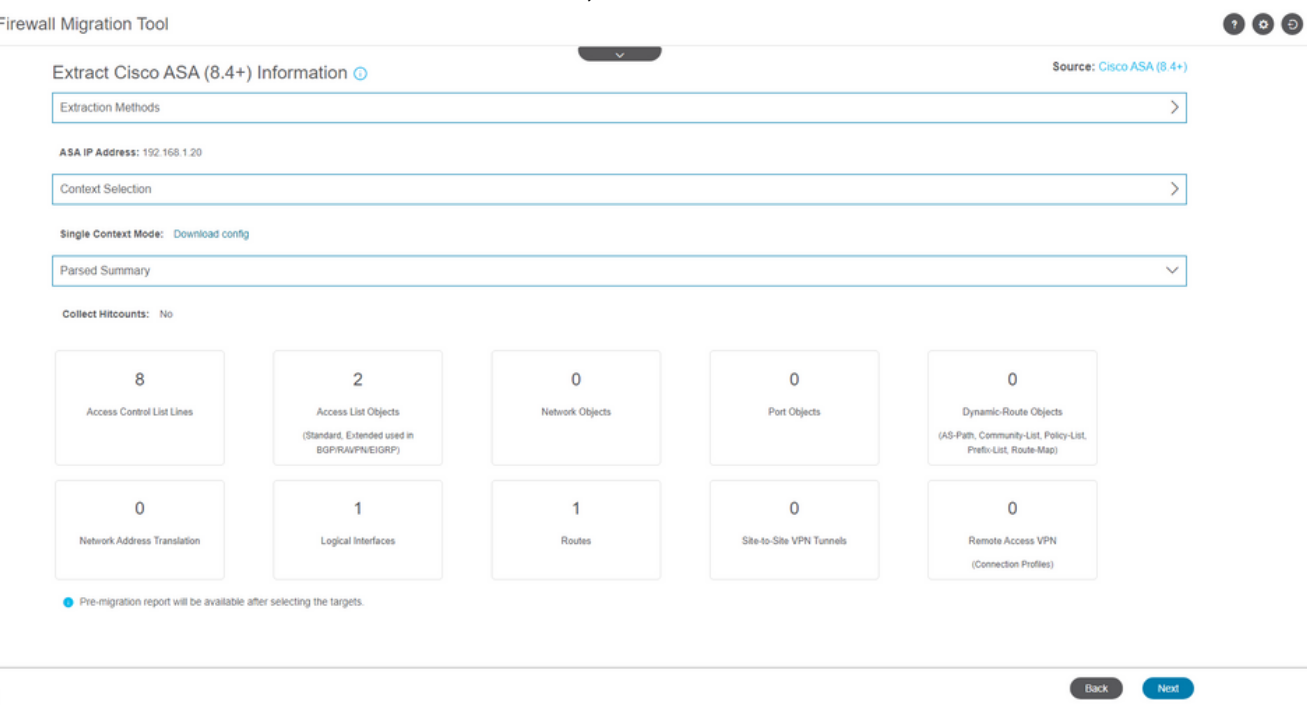

選擇要用於遷移的目標FMC。 提供FMC的IP。 它會開啟一個彈出視窗,提示您輸入 8.FMC的登入憑證。

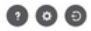

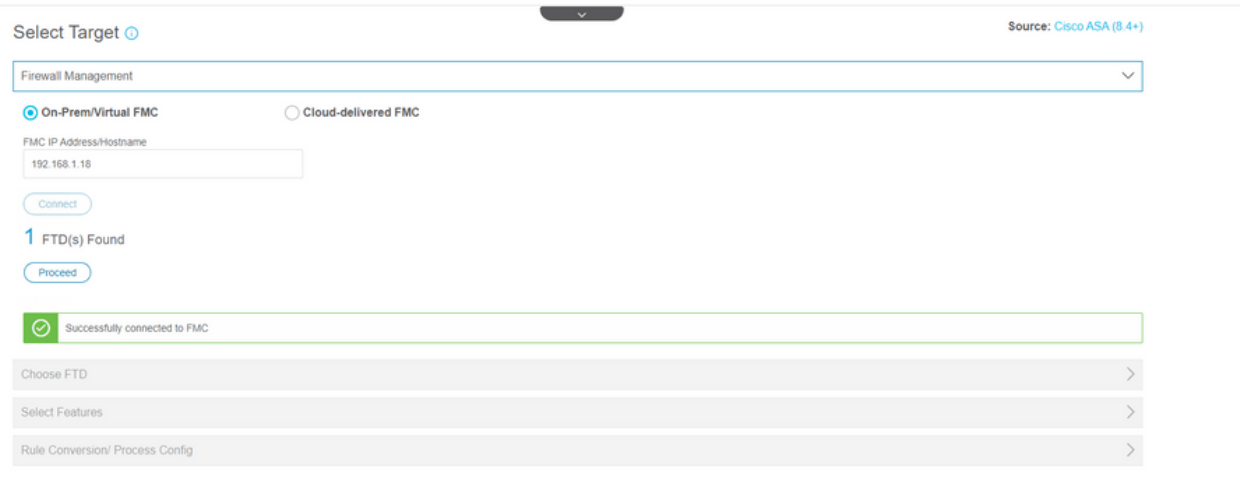

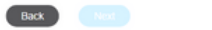

Back News

#### 9. *(可選)*選擇要使用的目標FTD。 如果您選擇移轉到FTD,請選擇要使用的FTD。如果您不想 使用FTD,可以填寫此覈取方塊 Proceed without FTD

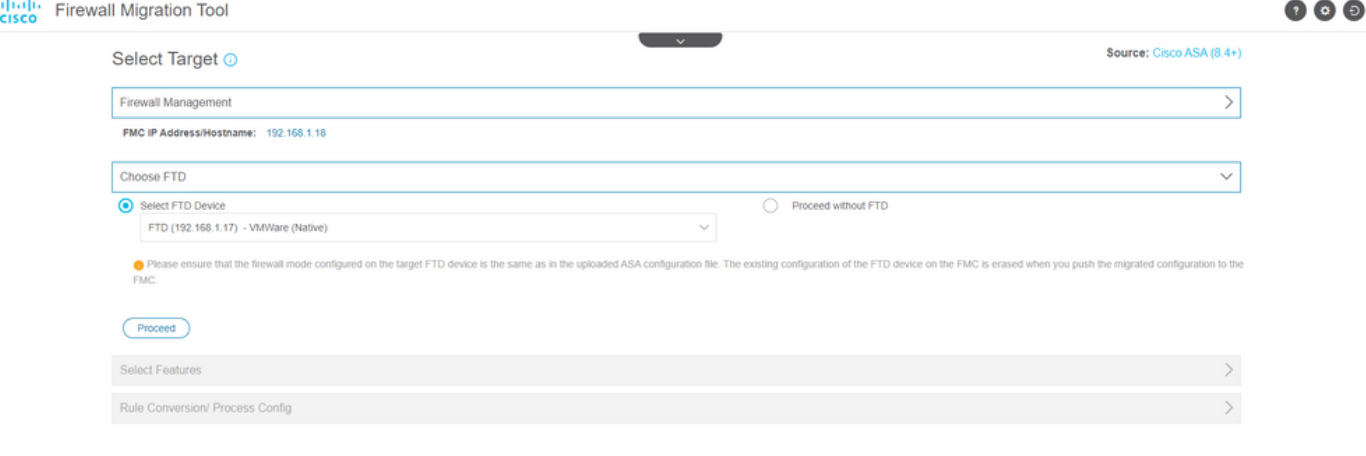

10. 選擇要遷移的配置, 螢幕截圖上顯示選項。

Back Next

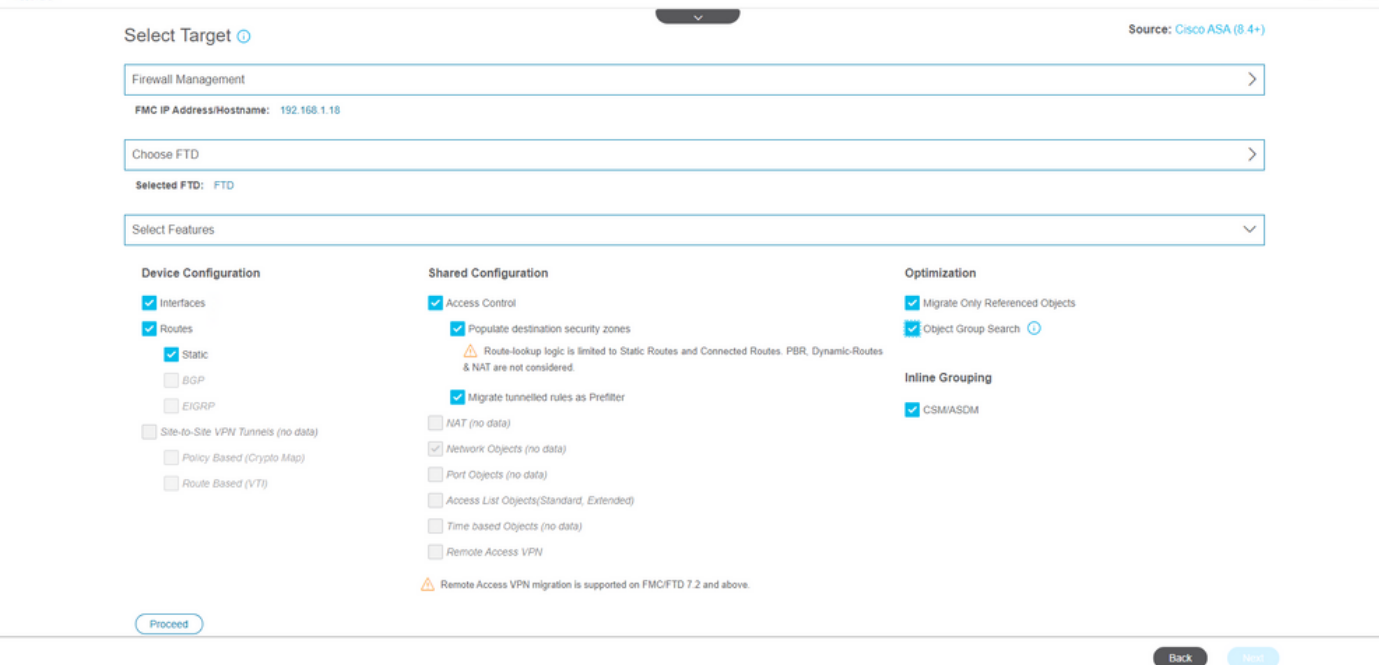

# 11. 開始將配置從ASA轉換為FTD。

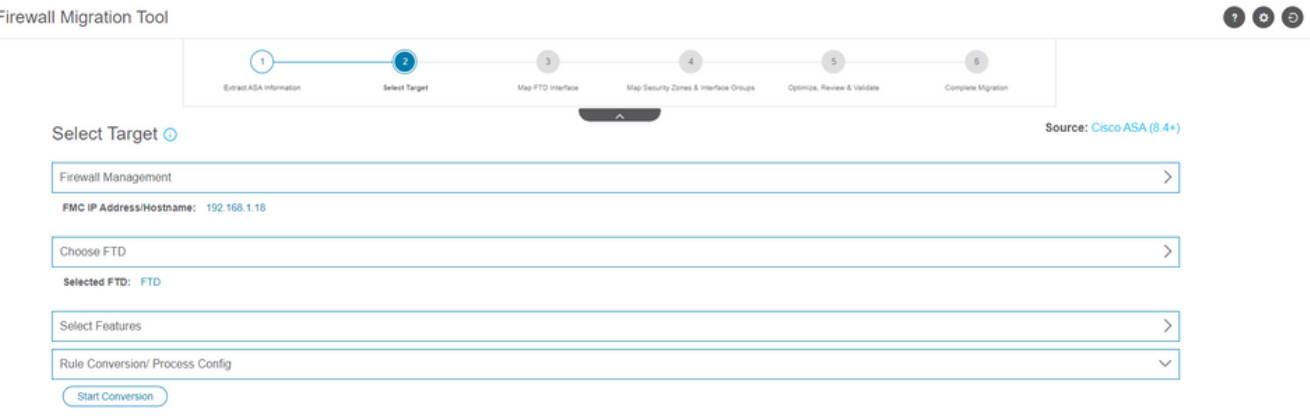

12. 轉換完成後,它會顯示一個儀表板,其中包含要遷移的對象(僅限於相容性)的摘要。 您也 可以按一下 **Download Report** 接收要遷移的配置摘要。

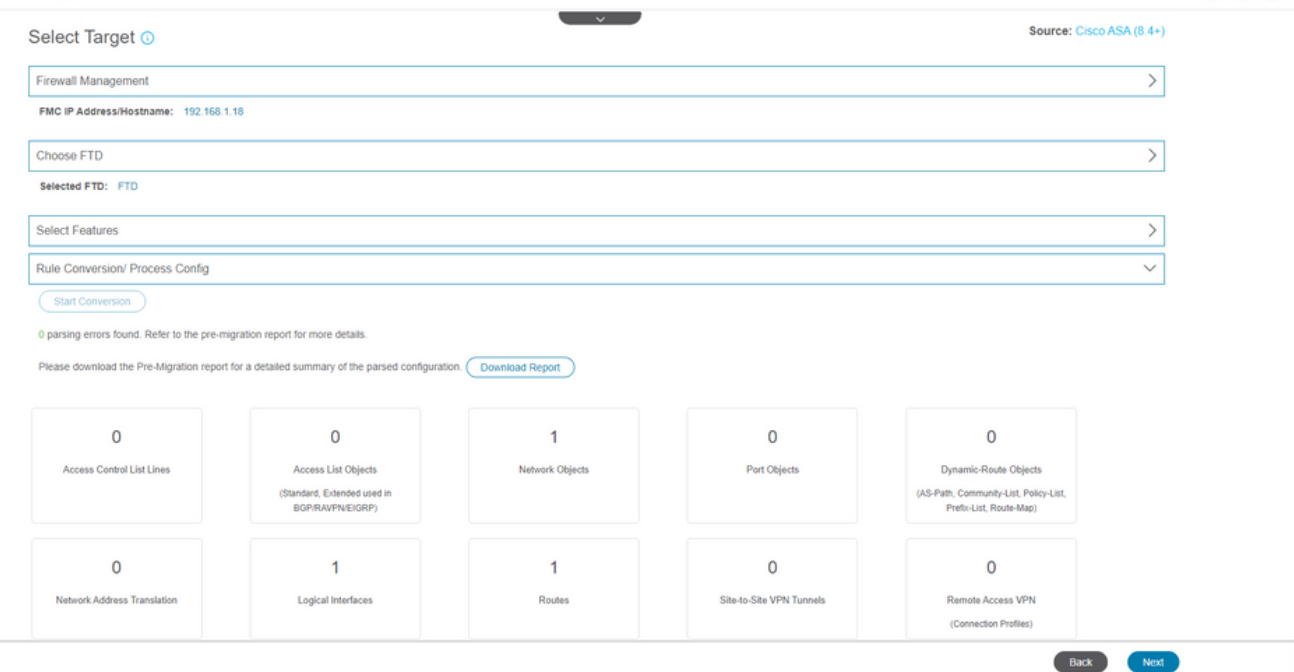

#### 遷移前報告示例,如下圖所示:

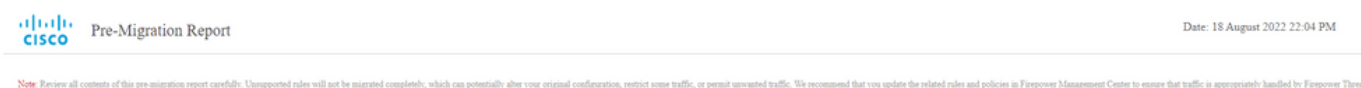

Defense after the confi 1. Overall Summary: A summary of the supported ASA configuration elements that can be successfully migrated to Firepower Threat Defense. Collection Method Connect ASA ASA Configuration Name asalive\_ciscoasa\_2022-08-19\_02-04-31.txt ASA Firewall Context Mode Detected single **ASA** Version  $9.16(1)$ ASA Hostname Not Available ASA Device Model ASAv, 2048 MB RAM, CPU Xeon 4100/6100/8100 series 2200 MHz Hit Count Feature  $N<sub>0</sub>$ IP SLA Monitor  $\bullet$ **Total Extended ACEs**  $\overline{0}$ ACEs Migratable  $\ddot{\phantom{0}}$ Site to Site VPN Tunnels  $\circ$  $_{\rm FMC\ Type}$ On-Prem FMC  $\bar{1}$  $\label{eq:logical} \begin{minipage}{0.9\linewidth} \textbf{Logical Interfaces} \end{minipage}$ Network Objects and Groups  $\overline{1}$ 

13. 在遷移工具上將ASA介面與FTD介面對映。

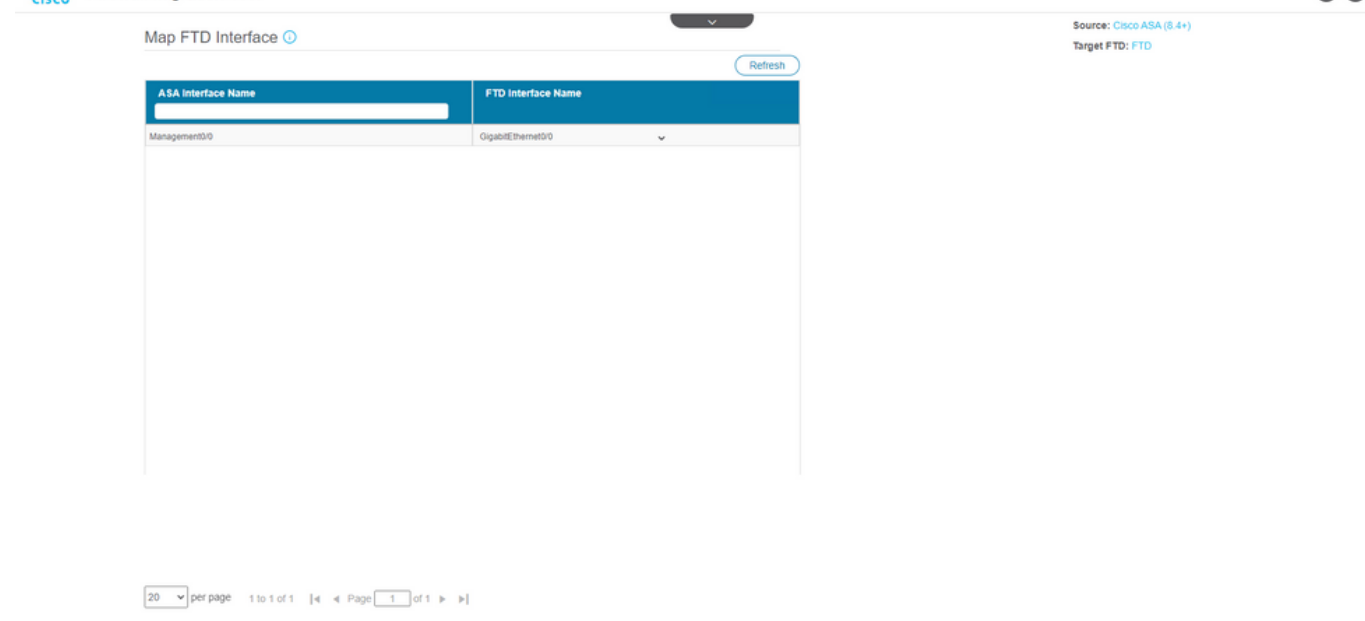

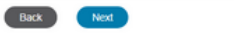

#### 14. 為FTD上的介面建立安全區和介面組

altally Firewall Migration Tool  $\bullet$  $\bullet$ Source: Cisco ASA (8.4+) Map Security Zones and Interface Groups O Target FTD: FTD Add SZ & IG Auto-Create **FMC Interface Groups FMC Security Zones** Select Security Zone Select Interface Groups  $\mathbf{v}$ 

 $\boxed{10 \quad \text{~v} \text{ per page} \quad 1 \text{ to } 1 \text{ of } 1 \quad \text{~|q - q - Page} \boxed{-1} \text{ of } 1 \text{~|p - p|}}$ 

Back Next

安全區域(SZ)和介面組(IG)由工具自動建立,如下圖所示:

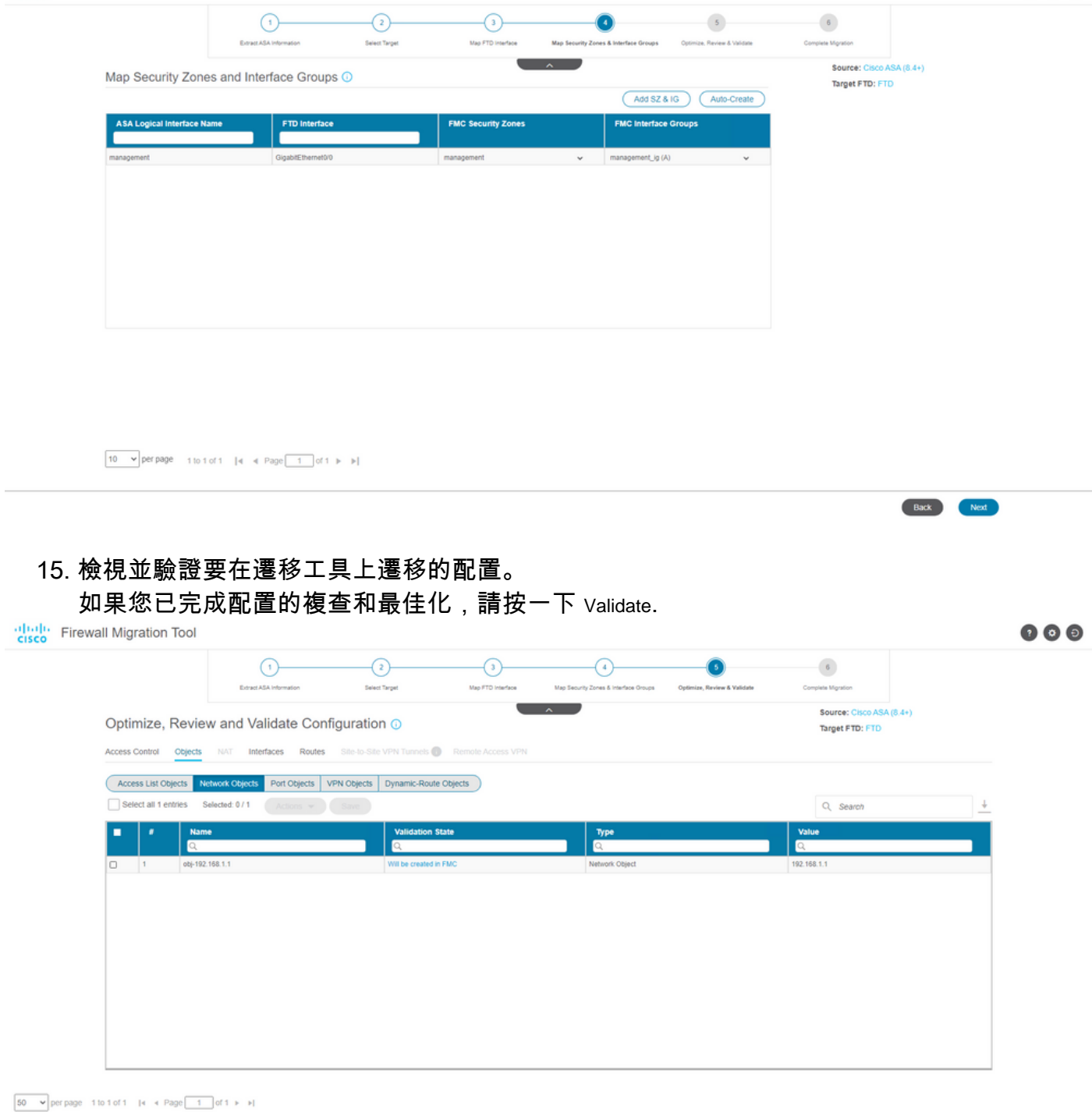

Note: Populate the areas highlighted in Yellow in EIGRP, Site to Site and Remote Access VPN sections to validate and proceed with migration.

 $\qquad \qquad \text{Validate}$ 

16. 如果驗證狀態成功,將配置推送到目標裝置。

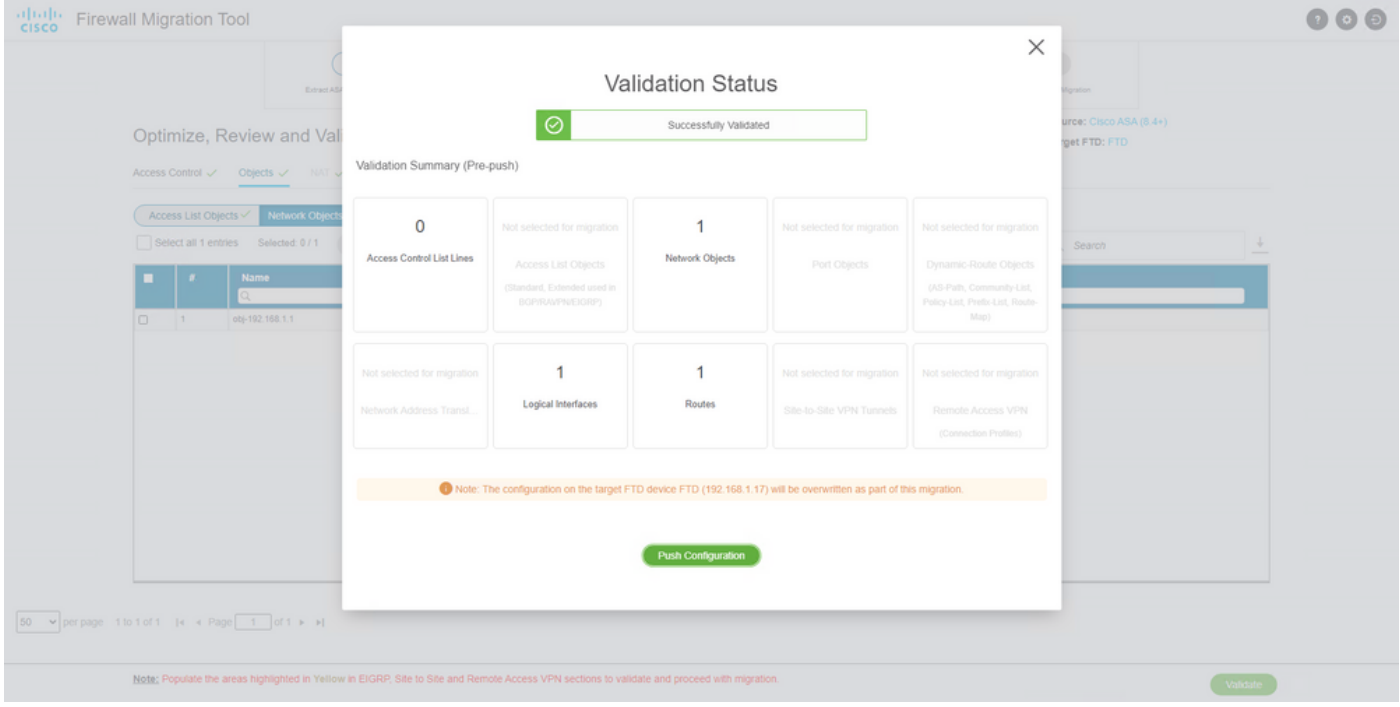

## 通過遷移工具推送的配置示例,如下圖所示:

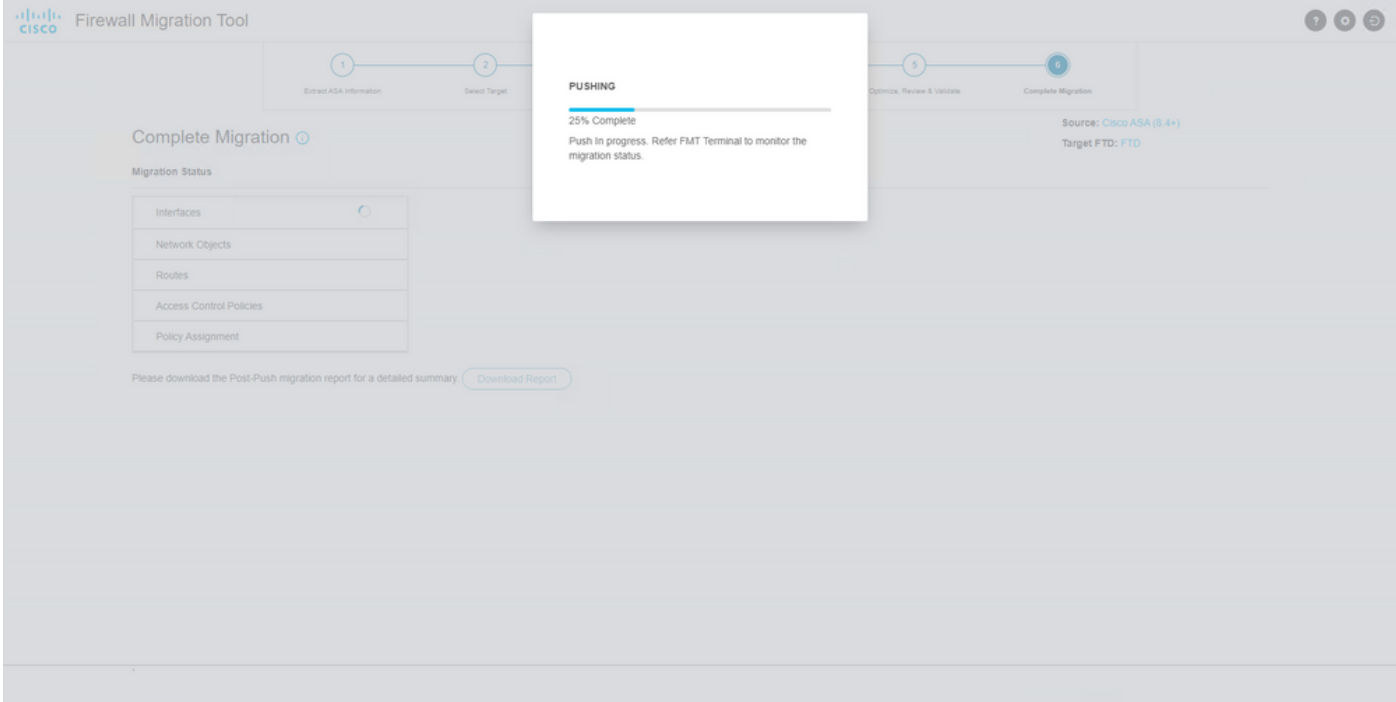

## 成功遷移的示例,如下圖所示:

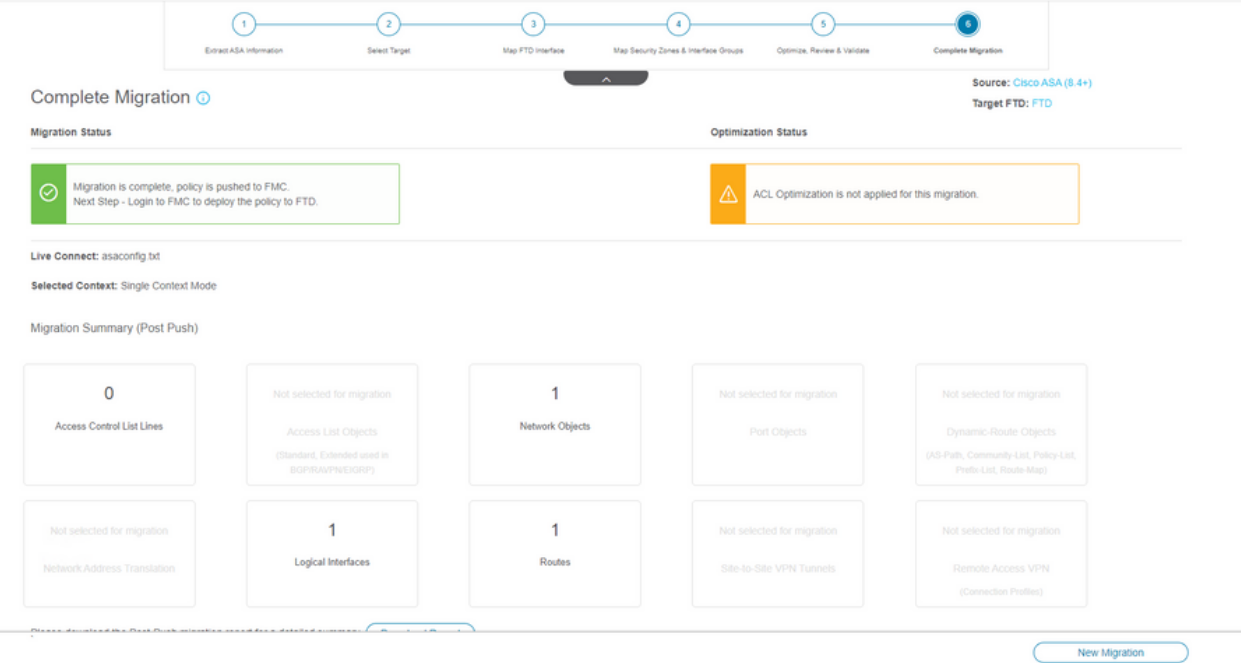

17. *(可*選)如果選擇將組態移轉到FTD,則需要部署將可用組態從FMC推送到防火牆,才能部署 組態: 登入到FMC GUI。導航至 Deploy 頁籤。選擇要將配置推送到防火牆的部署。按一下

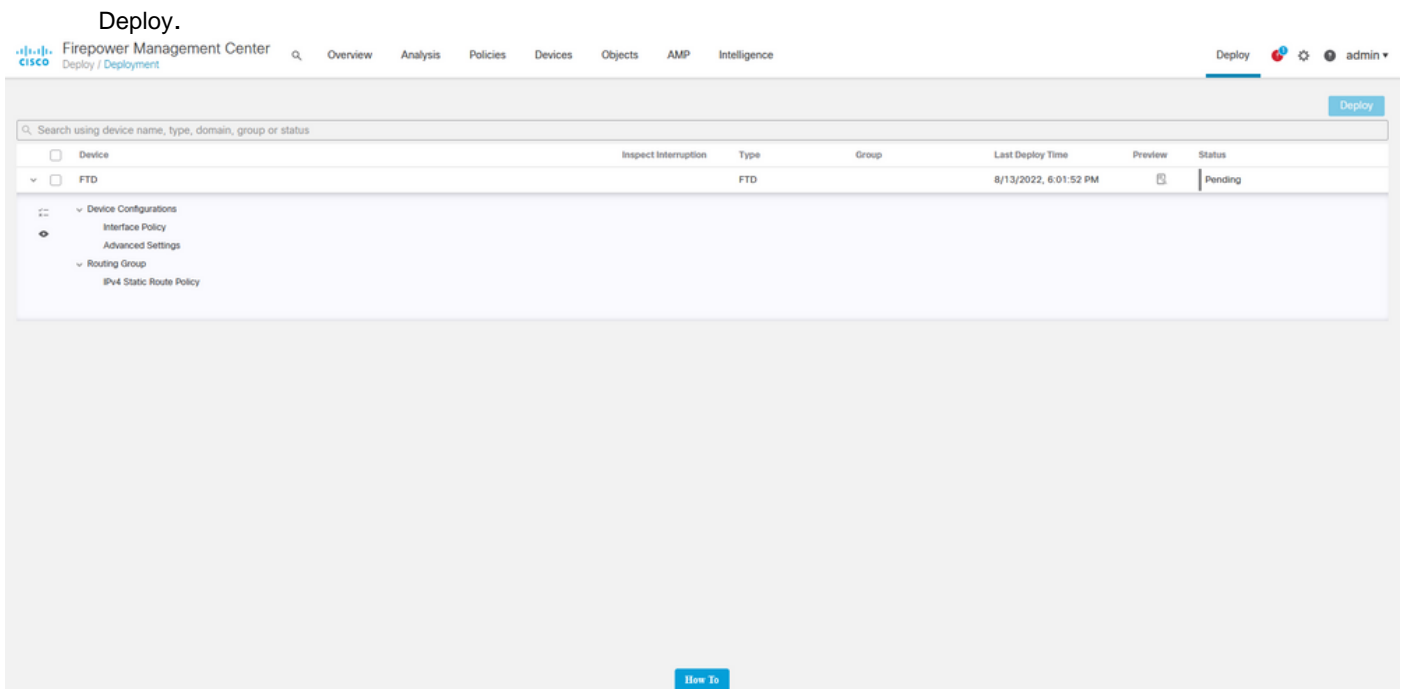

## 疑難排解

本節提供的資訊可用於對組態進行疑難排解。

驗證放置Firepower遷移工具檔案的目錄中的日誌,例如:

Firepower\_Migration\_Tool\_v3.0.1-7373.exe/logs/log\_2022-08-18-21-24-46.log

#### 關於此翻譯

思科已使用電腦和人工技術翻譯本文件,讓全世界的使用者能夠以自己的語言理解支援內容。請注 意,即使是最佳機器翻譯,也不如專業譯者翻譯的內容準確。Cisco Systems, Inc. 對這些翻譯的準 確度概不負責,並建議一律查看原始英文文件(提供連結)。